# **Notice de mise en service simplifiée**

**Capteur à ultrasons pour la mesure de niveau continue**

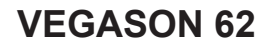

Profibus PA

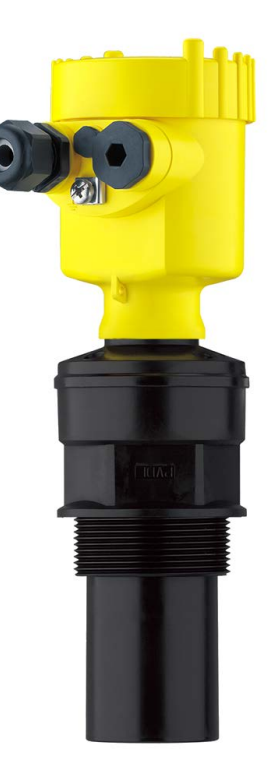

E

Document ID: 51861

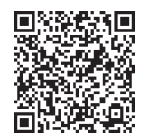

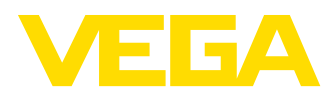

## **Table des matières**

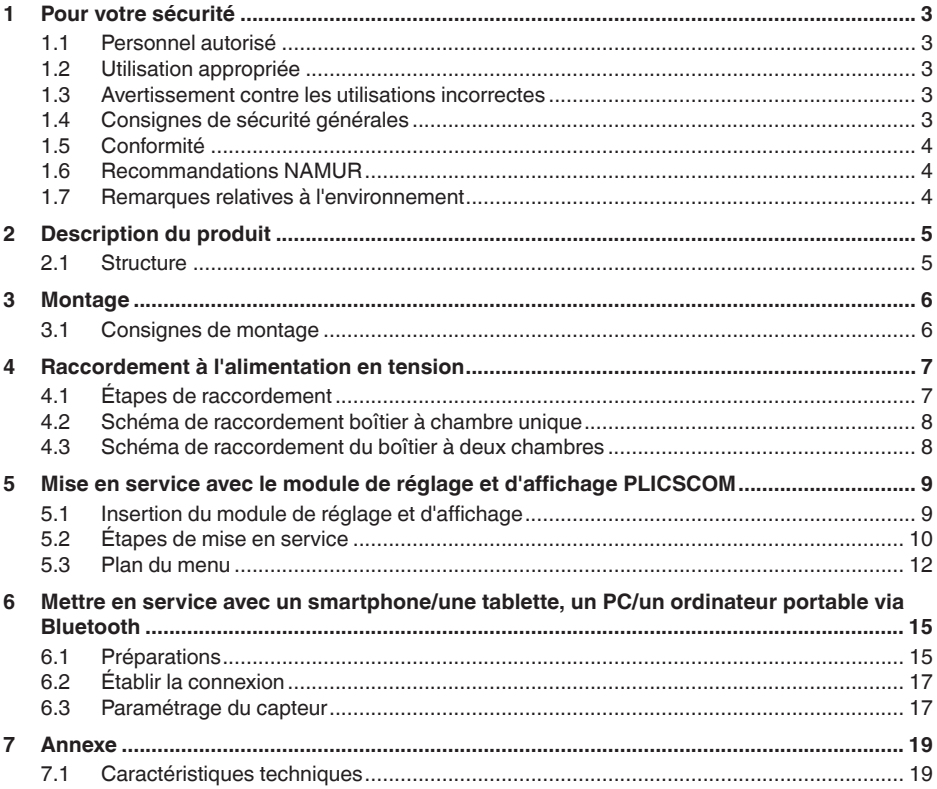

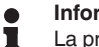

#### **Information:**

La présente notice de mise en service simplifiée vous permet une mise en service rapide de l'appareil.

La notice de mise en service complète ainsi que le Safety Manual, dans le cas des appareils avec qualification SIL, vous donnent d'autres informations. Vous les trouverez sur notre page d'accueil.

#### **Notice de mise en service VEGASON 62 - Profibus PA : ID du document 28785**

Date de rédaction de la notice de mise en service simplifiée :2023- 10-24

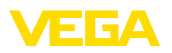

## <span id="page-2-0"></span>**1 Pour votre sécurité**

### <span id="page-2-1"></span>**1.1 Personnel autorisé**

Toutes les manipulations sur l'appareil indiquées dans la présente documentation ne doivent être effectuées que par du personnel qualifié, formé et autorisé par l'exploitant de l'installation.

Il est impératif de porter les équipements de protection individuels nécessaires pour toute intervention sur l'appareil.

## <span id="page-2-2"></span>**1.2 Utilisation appropriée**

Le VEGASON 62 est un capteur pour la mesure de niveau continue.

Vous trouverez des informations plus détaillées concernant le domaine d'application au chapitre "*Description du produit*".

La sécurité de fonctionnement n'est assurée qu'à condition d'un usage conforme de l'appareil en respectant les indications stipulées dans la notice de mise en service et dans les éventuelles notices complémentaires.

### <span id="page-2-3"></span>**1.3 Avertissement contre les utilisations incorrectes**

En cas d'utilisation incorrecte ou non conforme, ce produit peut être à l'origine de risques spécifiques à l'application, comme par ex. un débordement du réservoir du fait d'un montage ou d'un réglage incorrects. Cela peut entraîner des dégâts matériels, des blessures corporelles ou des atteintes à l'environnement. De plus, les caractéristiques de protection de l'appareil peuvent également en être affectées.

## <span id="page-2-4"></span>**1.4 Consignes de sécurité générales**

L'appareil est à la pointe de la technique actuelle en prenant en compte les réglementations et directives courantes. Il est uniquement autorisé de l'exploiter dans un état irréprochable sur le plan technique et sûr pour l'exploitation. La société exploitante est responsable de la bonne exploitation de l'appareil. En cas de mise en œuvre dans des produits agressifs ou corrosifs, avec lesquels un dysfonctionnement de l'appareil pourrait entraîner un risque, la société exploitante a l'obligation de s'assurer du fonctionnement correct de l'appareil par des mesures appropriées.

Il est obligatoire de respecter les consignes de sécurité contenues dans cette notice, les normes d'installation spécifiques au pays et les règles de sécurité ainsi que les réglementations de prévention des accidents en vigueur.

Des interventions allant au-delà des manipulations décrites dans la notice technique sont exclusivement réservées au personnel que nous avons autorisé pour des raisons de sécurité et de garantie. Les transformations ou modifications en propre régie sont formellement interdites. Pour des raisons de sécurité, il est uniquement permis d'utiliser les accessoires que nous avons mentionnés.

<span id="page-3-0"></span>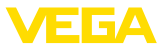

Pour éviter les dangers, il faudra tenir compte des consignes et des signalisations de sécurité apposées sur l'appareil.

## **1.5 Conformité**

L'appareil satisfait les exigences légales actuelle des directives concernées ou des réglementations techniques nationales spécifiques concernées. Nous confirmons la conformité avec le marquage correspondant.

Vous trouverez les déclarations de conformité UE correspondantes sur notre page d'accueil.

## <span id="page-3-1"></span>**1.6 Recommandations NAMUR**

NAMUR est la communauté d'intérêts de technique d'automatisation dans l'industrie process en Allemagne. Les recommandations NAMUR publiées sont des standards dans l'instrumentation de terrain.

L'appareil satisfait aux exigences des recommandations NAMUR suivantes :

- NE 21 Compatibilité électromagnétique de matériels
- NE 43 Niveau signal pour l'information de défaillance des capteurs de pression
- NE 53 Compatibilité d'appareils de terrain et de composants de réglage et d'affichage

Pour plus d'informations, voir [www.namur.de.](http://www.namur.de)

### <span id="page-3-2"></span>**1.7 Remarques relatives à l'environnement**

La défense de notre environnement est une des tâches les plus importantes et des plus prioritaires. C'est pourquoi nous avons mis en œuvre un système de management environnemental ayant pour objectif l'amélioration continue de la protection de l'environnement. Notre système de management environnemental a été certifié selon la norme DIN EN ISO 14001.

Aidez-nous à satisfaire à ces exigences et observez les remarques relatives à l'environnement figurant dans cette notice de mise en service :

- Au chapitre "*Emballage, transport et stockage*"
- au chapitre "*Recyclage*"

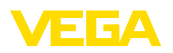

## <span id="page-4-0"></span>**2 Description du produit**

### <span id="page-4-1"></span>**2.1 Structure**

La plaque signalétique contient les informations les plus importantes servant à l'identification et à l'utilisation de l'appareil :

- Type d'appareil
- Informations concernant les agréments
- Informations relatives à la configuration
- Caractéristiques techniques
- Numéro de série de l'appareil
- QR-code pour l'identification des appareils
- Code numérique pour l'accès Bluetooth (en option)
- Informations concernant le fabricant

Il existe les possibilités suivantes pour trouver les données de commande, des documents ou un logiciel relatif à votre appareil : **Documents et logiciels**

- Rendez-vous sur "[www.vega.com](http://www.vega.com)" et indiquez dans la zone de recherche le numéro de série de votre appareil.
- Scannez le QR-code sur la plaque signalétique.
- Ouvrez l'appli VEGA Tools et saisissez le numéro de série sous "*Documentation*".

## **Plaque signalétique**

**Niveau de référence pour la plage de mesure**

<span id="page-5-1"></span><span id="page-5-0"></span>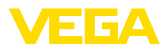

## **3 Montage**

## **3.1 Consignes de montage**

Le niveau de référence pour la plage de mesure est la face inférieure du transducteur.

Veillez à ce qu'un écart minimum - appelé zone morte - soit respecté en dessous du niveau de référence. Dans cette zone morte, aucune mesure n'est possible. La valeur exacte de la zone morte vous sera indiquée dans le chapitre des "*Caractéristiques techniques*".

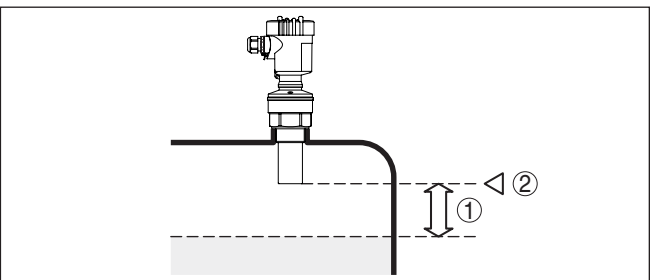

*Fig. 1: Écart minimum entre élément de mesure et hauteur de remplissage maximale*

*1 Distance de blocage*

*2 Niveau de référence*

Installez le capteur à une distance d'au moins 200 mm (7.874 in) de la paroi de la cuve.

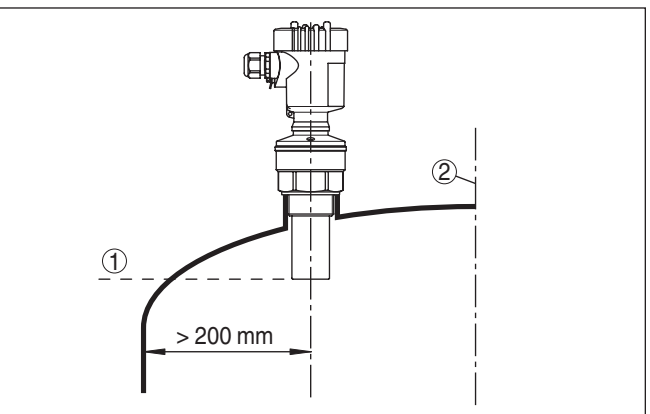

*Fig. 2: Montage sur cuve à toit bombé*

- *1 Niveau de référence*
- *2 Centre de la cuve ou axe de symétrie*

51861-FR-231026 51861-FR-231026

### **Montage**

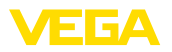

## <span id="page-6-0"></span>**4 Raccordement à l'alimentation en tension**

### <span id="page-6-1"></span>**4.1 Étapes de raccordement**

Procédez comme suit :

- 1. Dévissez le couvercle du boîtier
- 2. Si un module de réglage et d'affichage est installé, enlevez-le en le tournant vers la gauche.
- 3. Desserrer l'écrou flottant du presse-étoupe et sortir l'obturateur
- 4. Enlever la gaine du câble sur 10 cm (4 in) env. et dénuder l'extrémité des conducteurs sur 1 cm (0.4 in) env.
- 5. Introduire le câble dans le capteur en le passant par le presseétoupe.
- 6. Soulever les leviers d'ouverture des bornes avec un tournevis (voir figure suivante).
- 7. Enficher les extrémités des conducteurs dans les bornes ouvertes suivant le schéma de raccordement

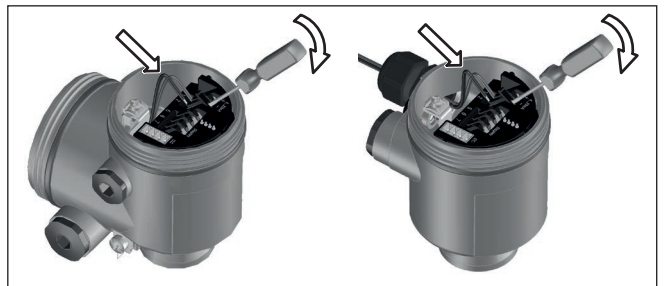

*Fig. 3: Étapes de raccordement 6 et 7*

- 8. Rabattre les leviers d'ouverture des bornes, le ressort des bornes est bien audible au rabattement du levier.
- 9. Vérifier la bonne fixation des conducteurs dans les bornes en tirant légèrement dessus
- 10. Raccorder le blindage à la borne de terre interne et relier la borne de terre externe à la liaison équipotentielle
- 11. Bien serrer l'écrou flottant du presse-étoupe. L'anneau d'étanchéité doit entourer complètement le câble
- 12. Revisser le couvercle du boîtier

Le raccordement électrique est terminé.

<span id="page-7-0"></span>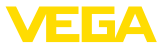

**4.2 Schéma de raccordement boîtier à chambre unique**

### **Schéma de raccordement**

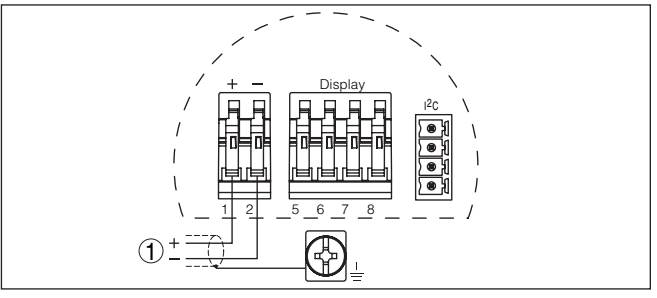

*Fig. 4: Schéma de raccordement - boîtier à chambre unique*

*1 Tension d'alimentation, signal de sortie*

### <span id="page-7-1"></span>**4.3 Schéma de raccordement du boîtier à deux chambres**

**Schéma de raccordement**

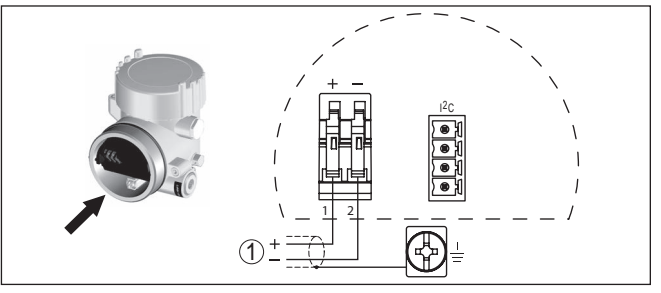

*Fig. 5: Schéma de raccordement - boîtier à deux chambres*

*1 Tension d'alimentation, signal de sortie*

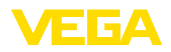

**Monter/démonter le module de réglage et d'affichage**

## <span id="page-8-0"></span>**5 Mise en service avec le module de réglage et d'affichage PLICSCOM**

## <span id="page-8-1"></span>**5.1 Insertion du module de réglage et d'affichage**

Vous pouvez insérer/enlever le module de réglage et d'affichage dans le/du capteur n'importe quand. Pour cela, il n'est pas nécessaire de couper la tension d'alimentation.

Procédez comme suit :

- 1. Dévissez le couvercle du boîtier
- 2. Mettre le module de réglage et d'affichage dans la position souhaitée sur l'électronique (quatre positions décalées de 90° peuvent être sélectionnées) et tourner vers la droite jusqu'à l'encliquètement.
- 3. Visser fermement le couvercle du boîtier avec hublot

Le démontage s'effectue de la même façon, mais en sens inverse.

Le module de réglage et d'affichage est alimenté par le capteur, un autre raccordement n'est donc pas nécessaire.

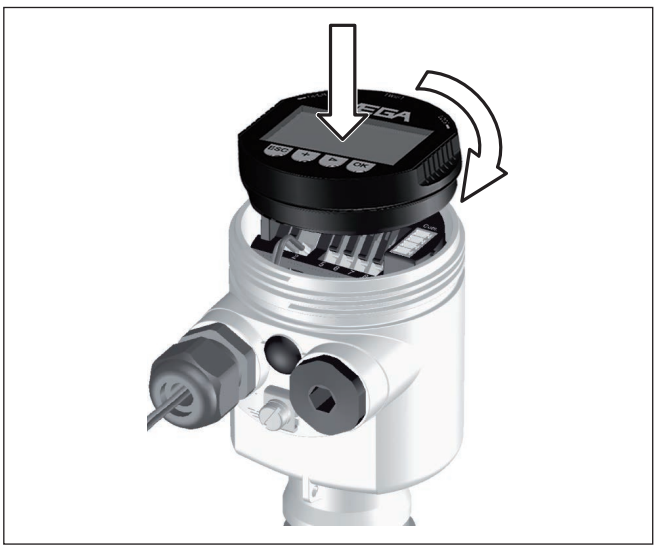

*Fig. 6: Insérer le module de réglage et d'affichage dans le boîtier à une chambre*

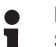

#### **Remarque:**

Si le module de réglage et d'affichage doit demeurer définitivement dans votre appareil pour disposer en permanence d'un affichage des valeurs de mesure, il vous faudra un couvercle plus haut muni d'un hublot.

<span id="page-9-0"></span>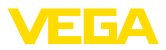

#### **Régler des paramètres**

- **5.2 Étapes de mise en service**
- 1. Allez au menu "*Réglage de base*" via le module de réglage et d'affichage.

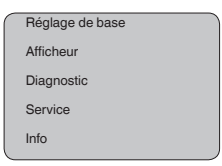

2. Effectuez le réglage dans les points du menu "*Réglage min.*" et "*Réglage max.*".

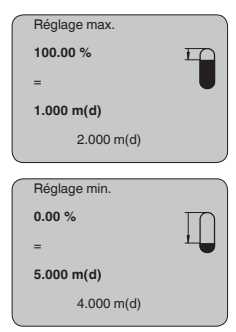

3. Sélectionnez dans le point du menu "*Produit*" le produit de votre application, par ex. "*Solution aqueuse*".

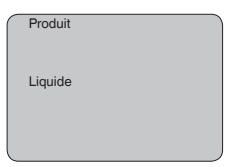

4. Dans le point du menu "*Application*", sélectionnez la cuve, l'application et la forme de la cuve, par ex. "*Cuve de stockage*".

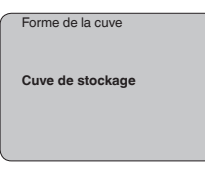

#### **Paramétrage**

Le capteur mesure la distance du capteur au produit. Pour pouvoir afficher la hauteur de remplissage proprement dite, il faudra procéder à une affectation de la distance mesurée au pourcentage de la hauteur.

Grâce à ces indications, il sera possible de calculer la hauteur de remplissage proprement dite. En même temps, cette saisie vous permettra de limiter la plage de travail du capteur du maximum à la plage réellement nécessaire.

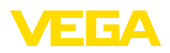

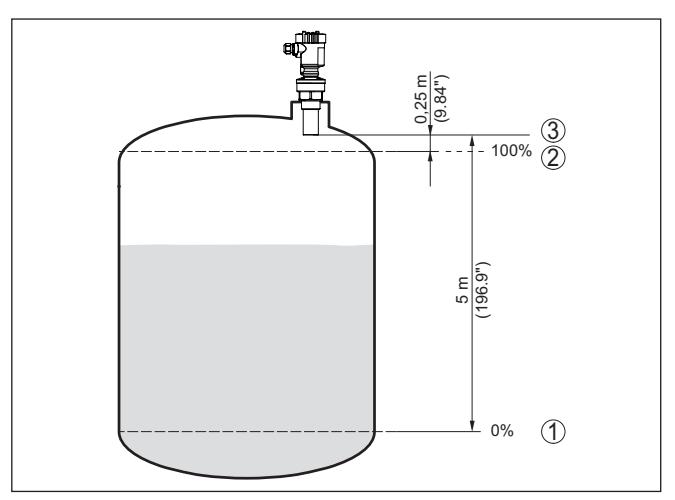

*Fig. 7: Exemple de paramétrage réglage min./max.*

- *1 Niveau min. = distance de mesure max. (en fonction du capteur)*
- *2 Niveau max. = distance de mesure min. (valeur finale de la distance de blocage, suivant le capteur)*
- *3 Niveau de référence*

Pour ce réglage, le niveau momentané ne joue aucun rôle. Le réglage min./max. sera toujours réalisé sans variation de niveau. Ainsi, ces réglages peuvent être effectués déjà à l'avance, sans avoir auparavant à installer le capteur.

De grandes rehausses, des cuves encombrées avec renforts métalliques ou agitateurs ou encore des colmatages ou cordons de soudure sur les parois de la cuve sont de nature à engendrer des réflexions parasites qui peuvent fausser la mesure. Une élimination des signaux parasites détecte, marque et mémorise ces signaux pour qu'ils ne soient plus pris en considération par le capteur lors de la mesure. Ceci doit se faire avec un faible niveau afin de pouvoir détecter toutes les réflexions parasites existantes. **Service - élimination des signaux parasites**

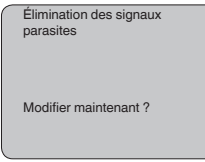

Procédez comme suit :

- 1. Changement de l'affichage des valeurs de mesure au menu principal en appuyant sur *[OK]*.
- 2. Sélectionnez le menu "*Service*" avec *[->]* et validez avec *[OK]*. Il vous apparaît le menu "*Élimination des signaux parasites*".
- 3. Validez "*Élimination des signaux parasites modifier maintenant*" avec *[OK]* et sélectionnez le menu situé en dessous "*Nouvelle*

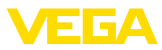

*création*". Saisissez la distance réelle du capteur à la surface du produit. Tous les signaux parasites existants dans cette plage seront saisis par le capteur et mémorisés après avoir validé avec *[OK]*.

#### **Remarque:** Ť

Vérifiez la distance entre capteur et surface du produit. La saisie d'une fausse valeur (trop grande) entraîne la mémorisation du niveau actuel comme signal parasite. Dans ce cas, le capteur ne pourra plus mesurer le niveau dans cette plage.

### <span id="page-11-0"></span>**5.3 Plan du menu**

#### **Information:**

Ť

En fonction de votre équipement et installation, les fenêtres de menus représentées en gris-clair seront disponibles ou pas.

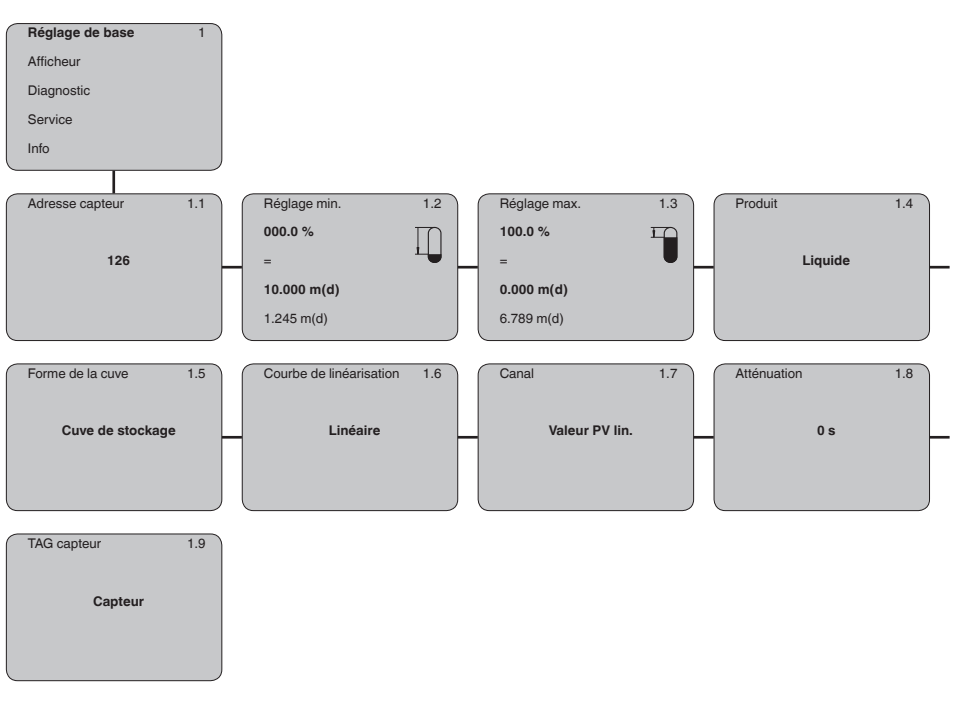

### **Réglage de base**

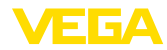

### **Afficheur**

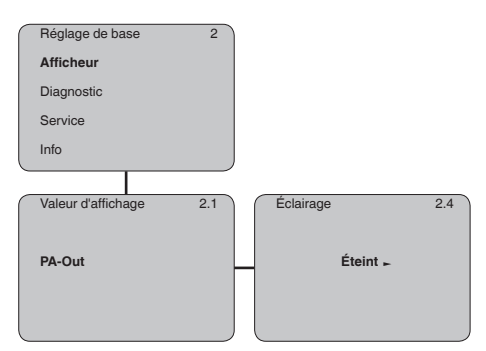

### **Diagnostic**

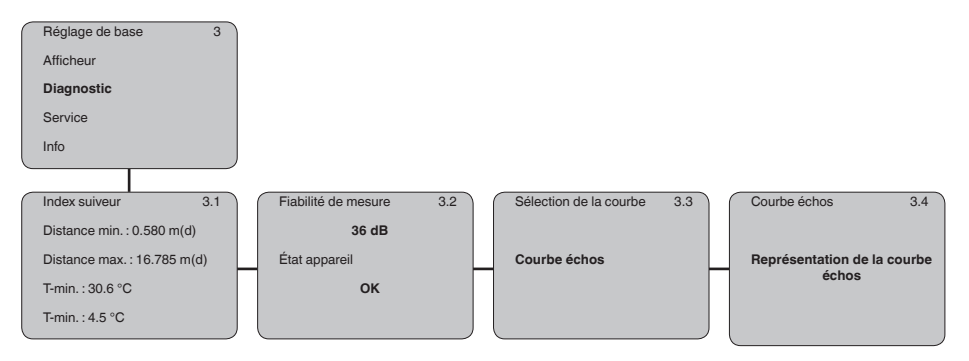

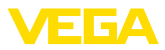

#### **Service**

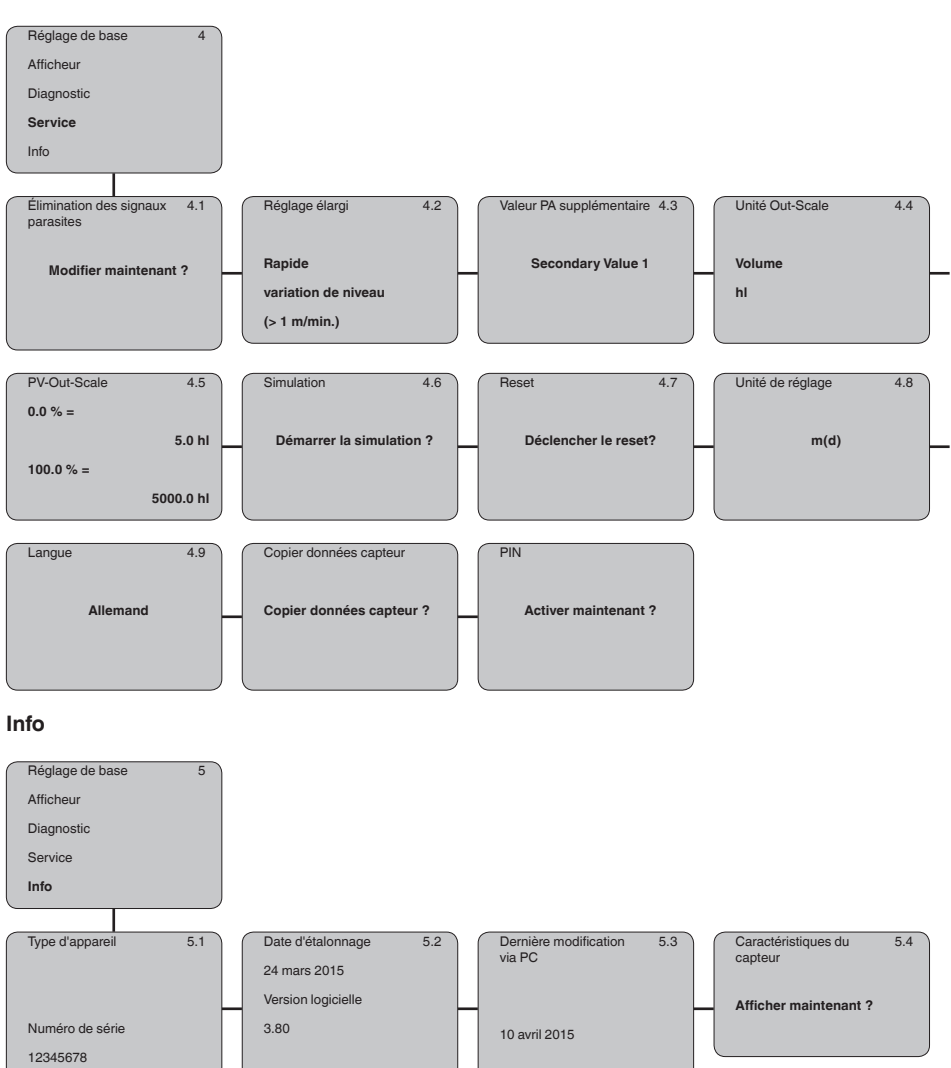

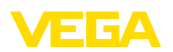

## <span id="page-14-0"></span>**6 Mettre en service avec un smartphone/ une tablette, un PC/un ordinateur portable via Bluetooth**

### <span id="page-14-1"></span>**6.1 Préparations**

**Activer le Bluetooth**

Assurer que la fonction Bluetooth du module de réglage et d'affichage est activée. Le commutateur sur le dessous doit se trouver sur "*On*" à cet effet.

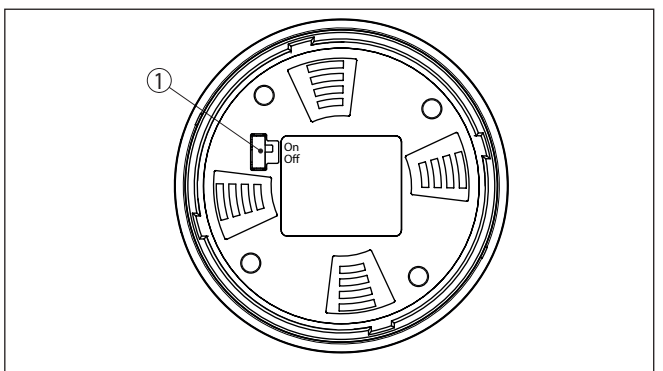

*Fig. 8: Activer le Bluetooth*

*1 Commutateur On = Bluetooth actif* **Bluetooth pas actif** 

#### **Modifier le PIN du capteur**

Le concept de sécurité du paramétrage Bluetooth impose la modification du PIN du capteur défini en usine, ce qui empêche tout accès non autorisé au capteur.

Le réglage d'usine du PIN du capteur est "**0000**". Modifier tout d'abord le PIN du capteur dans le menu de configuration du capteur, par ex. en "**1111**" :

1. Aller dans le menu de réglage sur "*Service*", "*PIN*" :

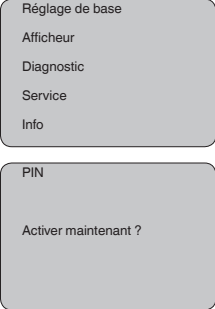

2. Modifier le PIN du capteur et confirmer avec "**OK**" :

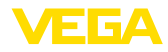

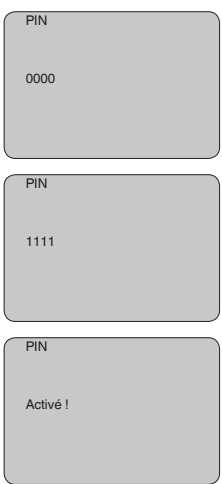

3. Désactiver le PIN du capteur et confirmer avec "*OK*" :

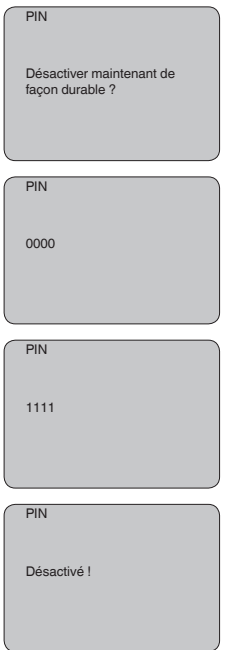

Le réglage du capteur via le module de réglage/affichage ou PAC-Tware/DTM au moyen de VEGACONNECT est ainsi de nouveau débloqué. Le PIN modifié reste valide pour l'accès (authentification) avec Bluetooth.

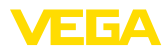

<span id="page-16-0"></span>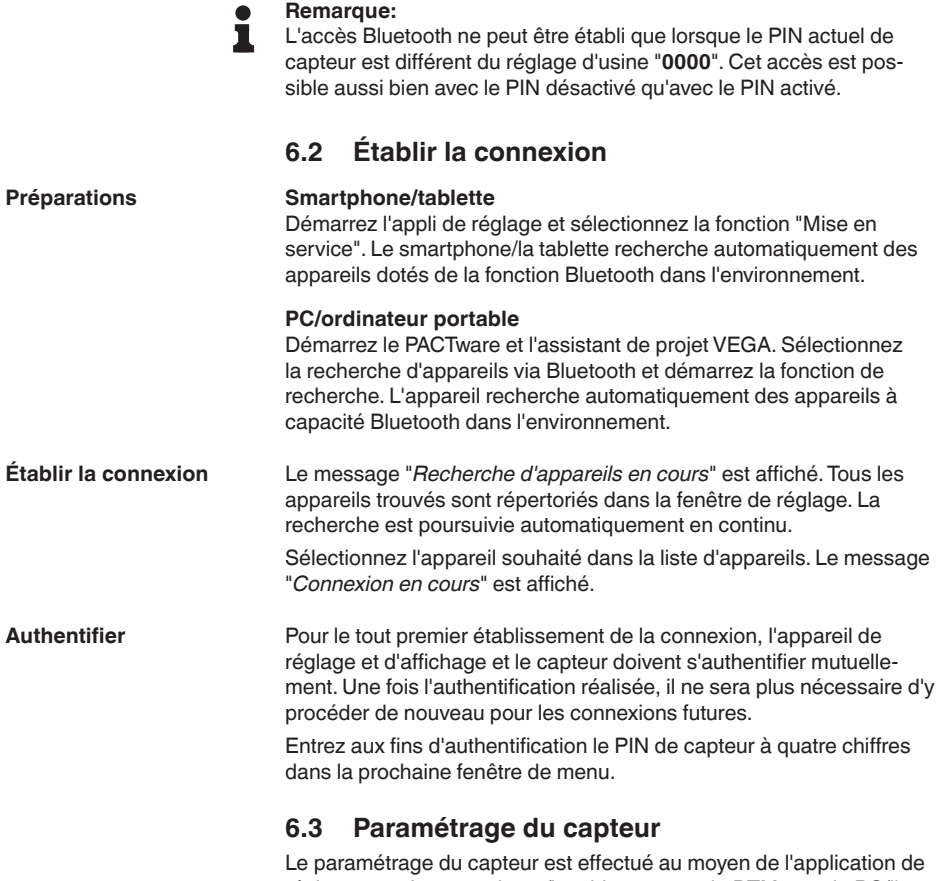

dinateur portable.

<span id="page-16-1"></span>réglage avec le smartphone/la tablette ou sur le DTM avec le PC/l'or-

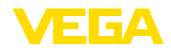

#### **Vue d'application**

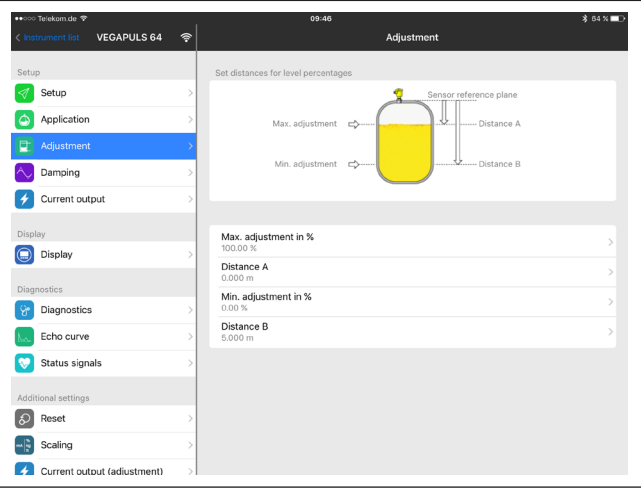

*Fig. 9: Exemple de vue de l'appli - Mise en service réglage du capteur*

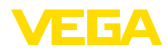

## <span id="page-18-0"></span>**7 Annexe**

### <span id="page-18-1"></span>**7.1 Caractéristiques techniques**

#### **Remarque relative aux appareils homologués**

Dans le cas des appareils homologués (par ex. avec agrément Ex), ce sont les caractéristiques techniques dans les consignes de sécurité respectives qui s'appliquent. Celles-ci peuvent dévier des données répertoriées ici par ex. au niveau des conditions process ou de l'alimentation tension.

Tous les documents des agréments peuvent être téléchargés depuis notre page d'accueil.

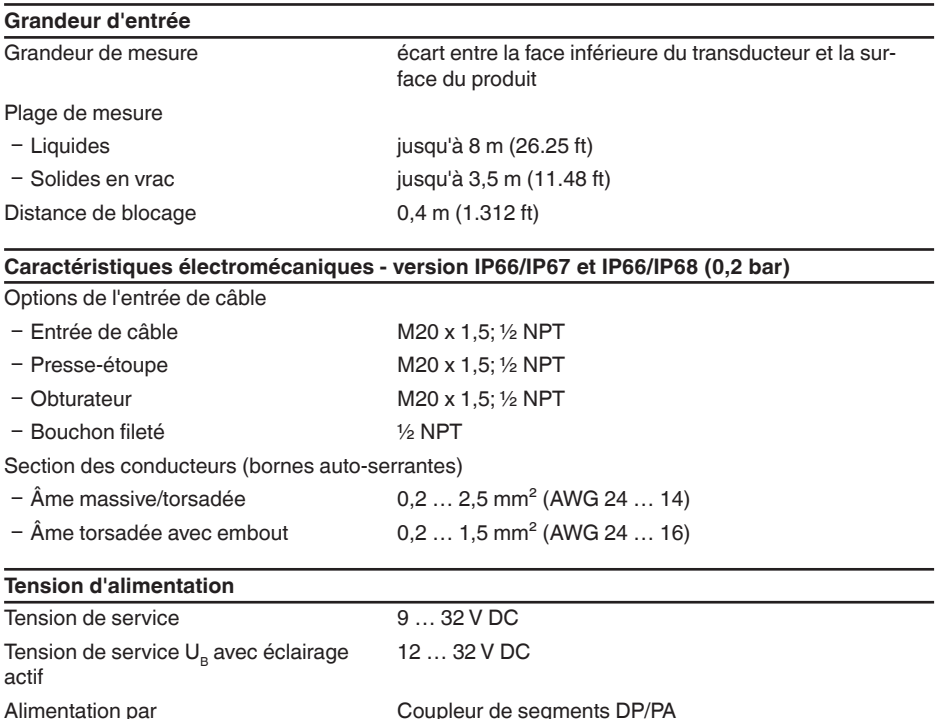

Nombre max. de capteurs 32

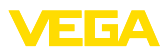

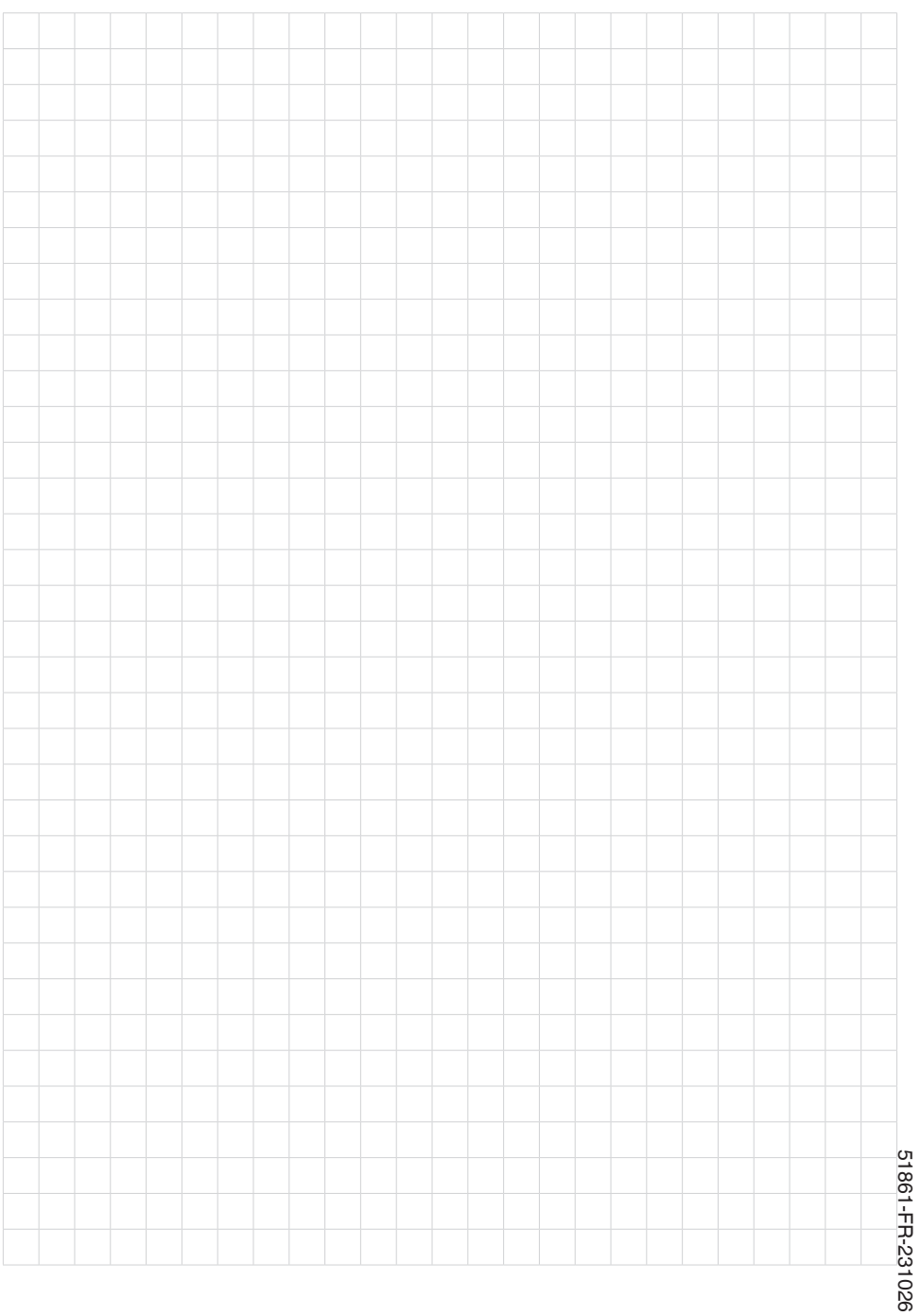

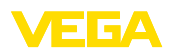

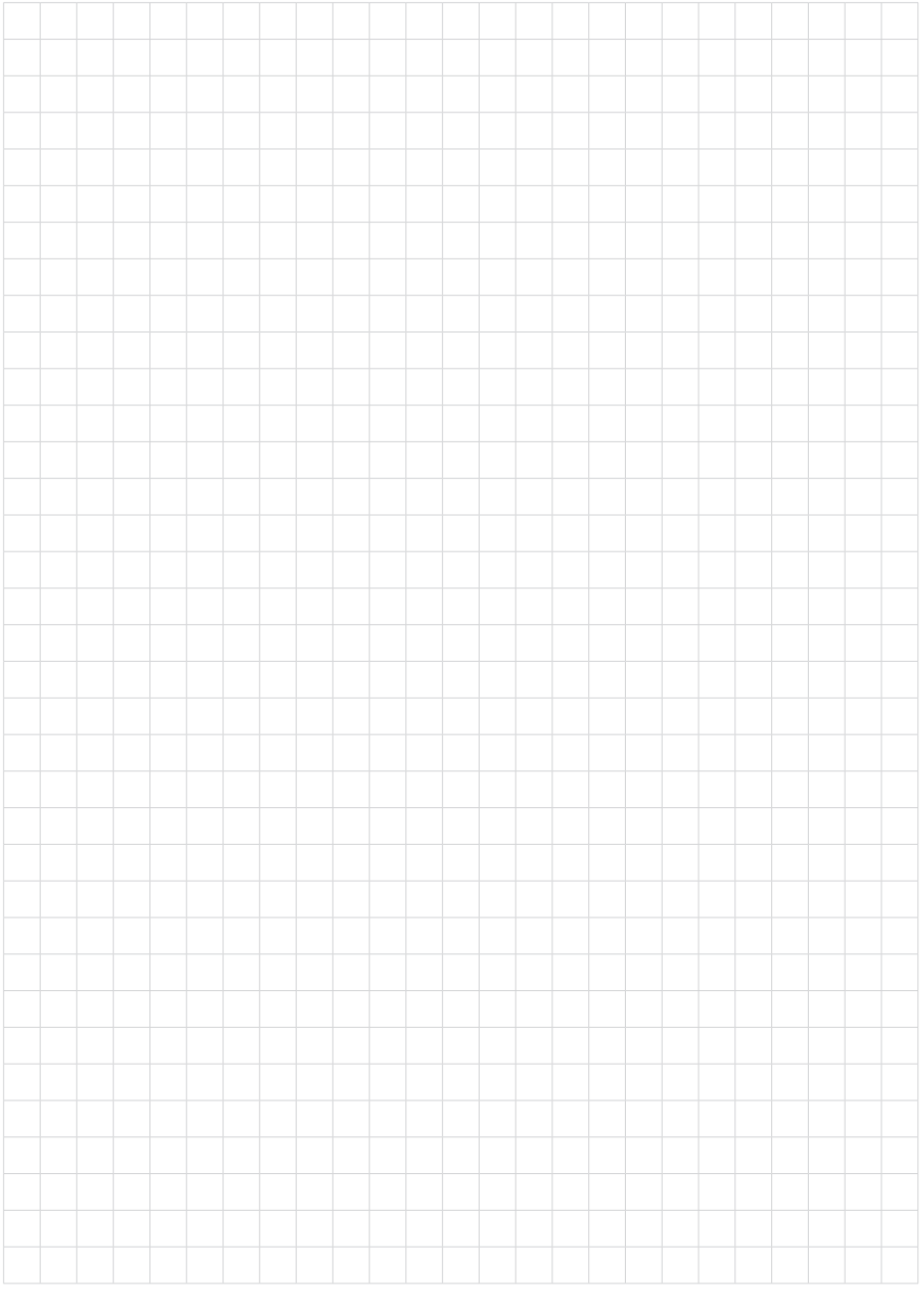

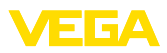

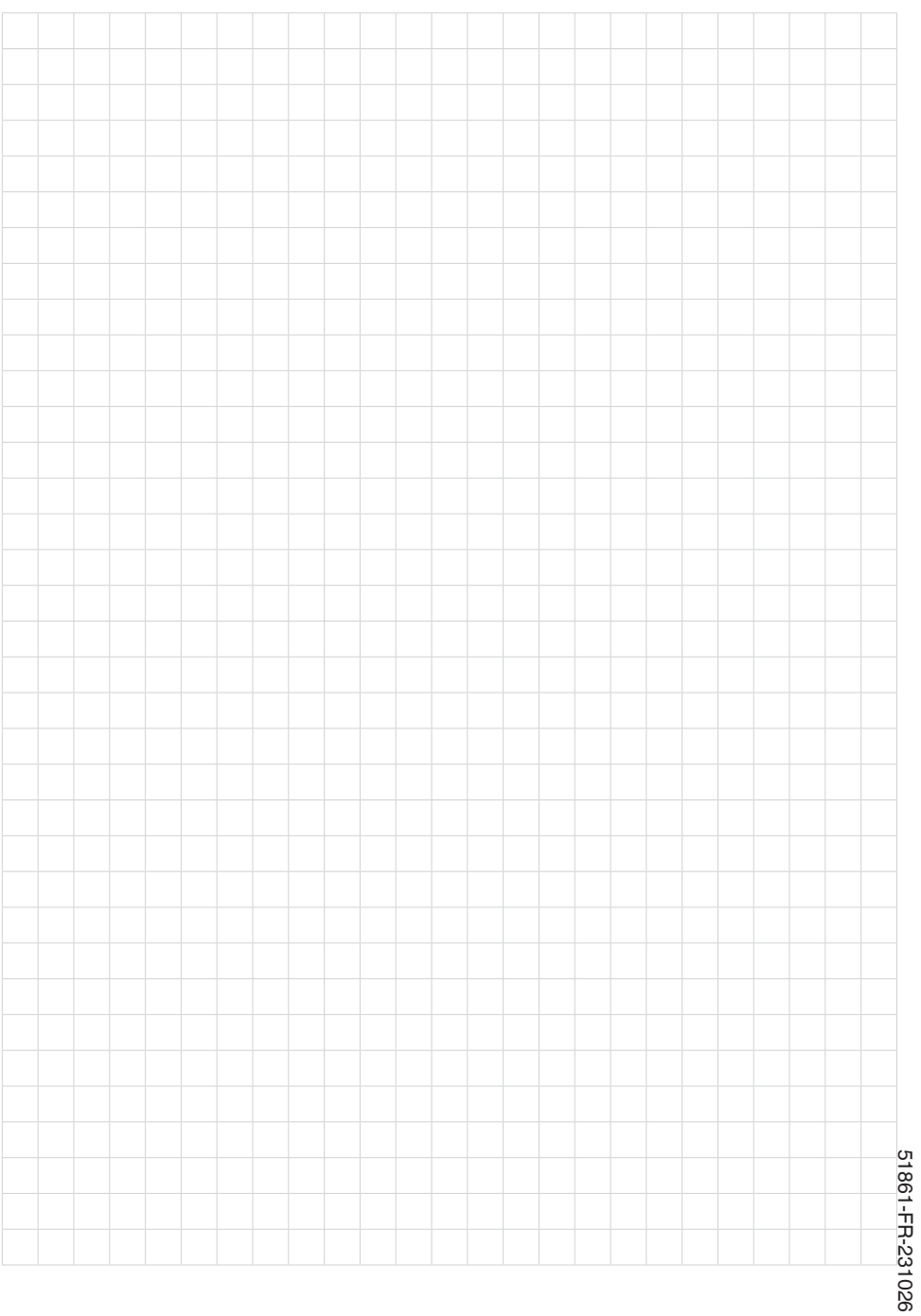

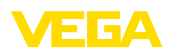

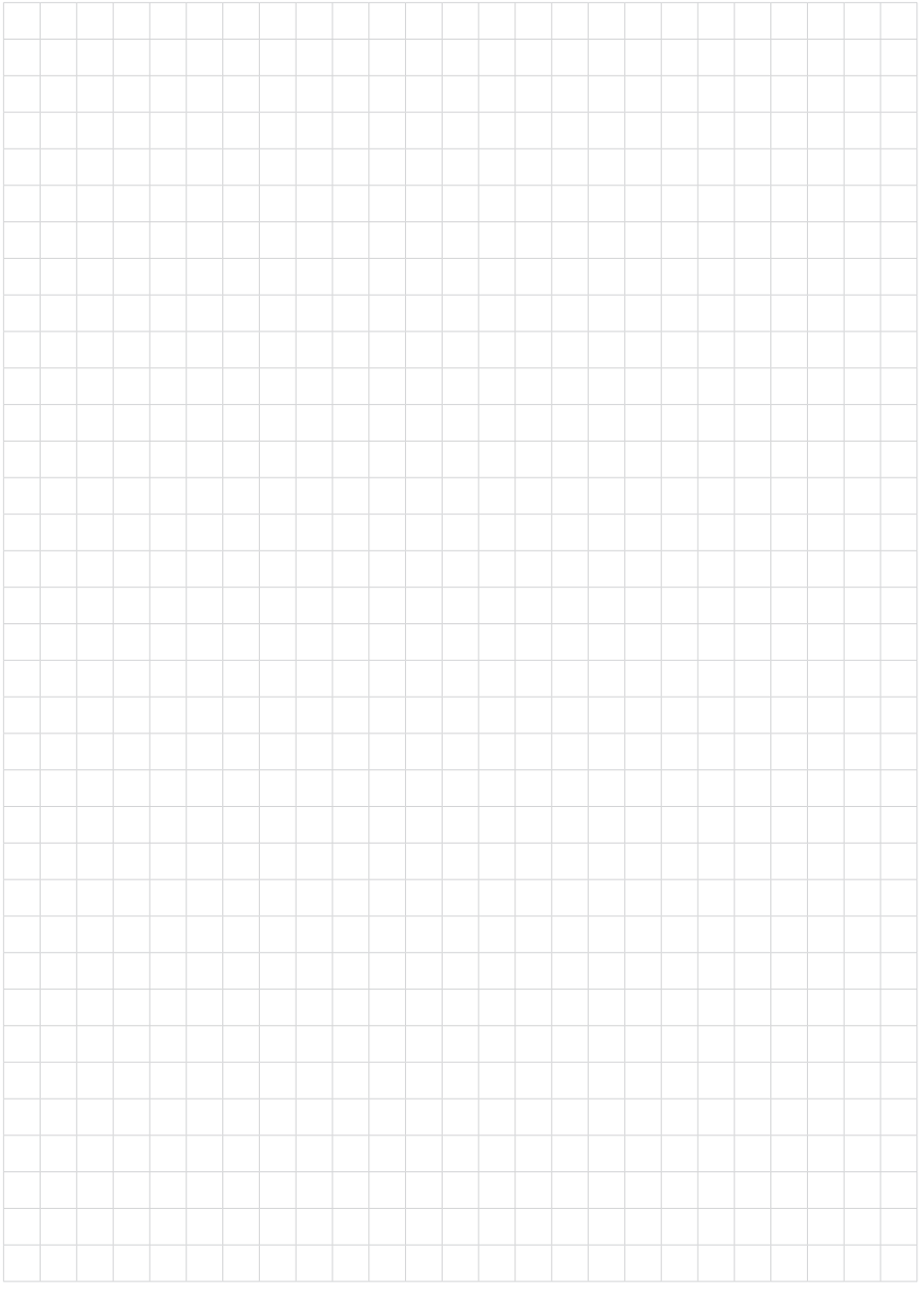

Date d'impression:

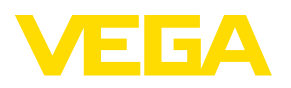

Les indications de ce manuel concernant la livraison, l'application et les conditions de service des capteurs et systèmes d'exploitation répondent aux connaissances existantes au moment de l'impression. Sous réserve de modifications

© VEGA Grieshaber KG, Schiltach/Germany 2023

 $C \in$ 

VEGA Grieshaber KG Am Hohenstein 113 77761 Schiltach Allemagne

Tél. +49 7836 50-0 E-mail: info.de@vega.com www.vega.com